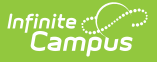

# **KAN-SERVICE Export (Kansas)**

Last Modified on 03/11/2024 8:44 am CDT

[Report](http://kb.infinitecampus.com/#report-logic) Logic | [Report](http://kb.infinitecampus.com/#report-editor) Editor | Generate the [KAN-SERVICE](http://kb.infinitecampus.com/#generate-the-kan-service-export) Export | [Report](http://kb.infinitecampus.com/#report-layout) Layout

**Classic View:** KS State Reporting > KAN-SERVICE Extract

**Search Terms:** KAN-Service Extract

The KAN-SERVICE Export reports Special Education and Gifted data, providing a format that can be submitted to the Kansas Department of Education.

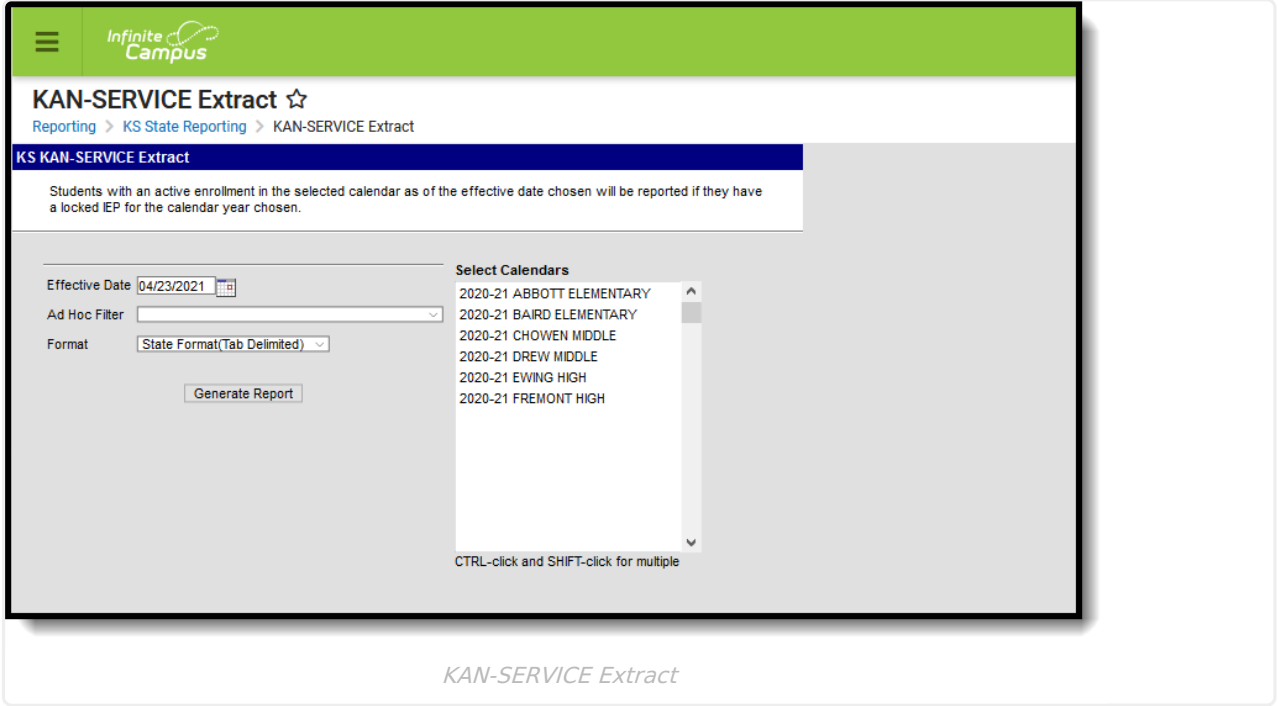

### **Report Logic**

The following logic is used to report students:

- Only students who have an enrollment in the selected calendar(s) and a locked IEP for that calendar year are included in the report.
- Students report if the student's enrollment record has a GI: Gifted code and a locked KS Gifted PLP for the selected calendar year.
- Students only report if there is an active enrollment in the selected calendar as of the effective date chosen on the report editor. If the effective date is blank, any student who has an enrollment in the chosen calendar(s) and a locked IEP/PLP is eligible to be included on the report.
- One record per locked IEP/PLP report.
- If a student has a locked IEP/PLP for the chosen calendar year, but does not have any services defined in the IEP/PLP (no service code), the student does not report.
- Students only report a SPED instruction service if the number of days are greater than zero. If the Number of Sessions field is zero, the service instance is excluded from the report.

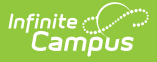

Each student record contains 1 header (fields 1-28) and at least 1 set of service data (fields R1- R13). For students receiving more than one service, additional sets of service data are appended to the student's record.

## **Report Editor**

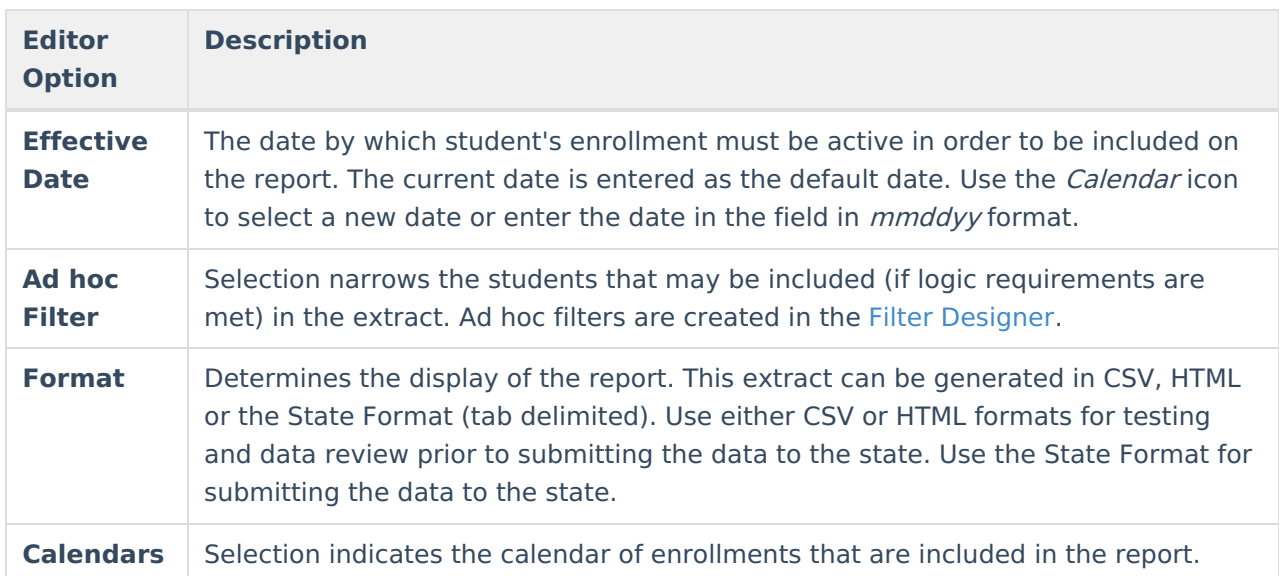

The following defines the available options on the report editor.

### **Generate the KAN-SERVICE Export**

- 1. Enter the **Effective Date**.
- 2. Select an **Ad hoc filter,** if desired.
- 3. Select the desired **Format.**
- 4. Select the **Calendars** to include in the export.
- 5. Click the **Generate Report** button. The extract displays in a new window in the selected format.

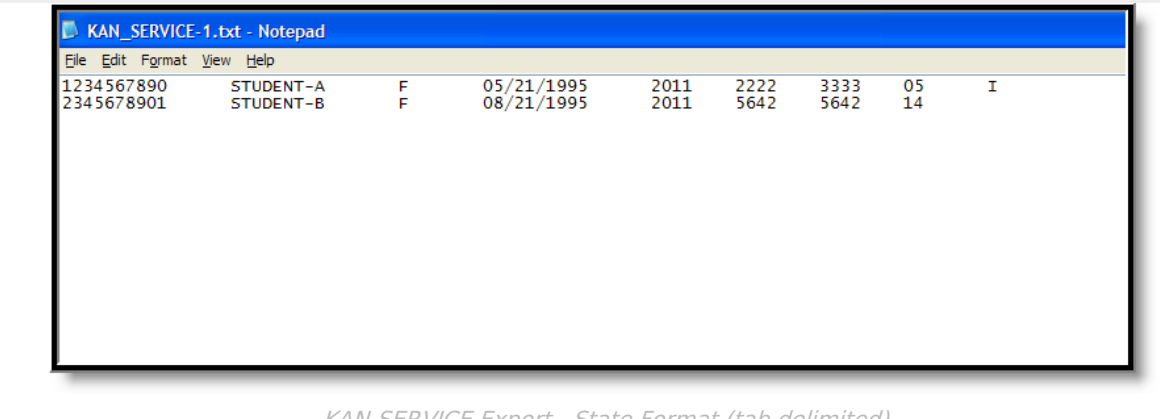

KAN-SERVICE Export - State Format (tab delimited)

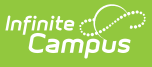

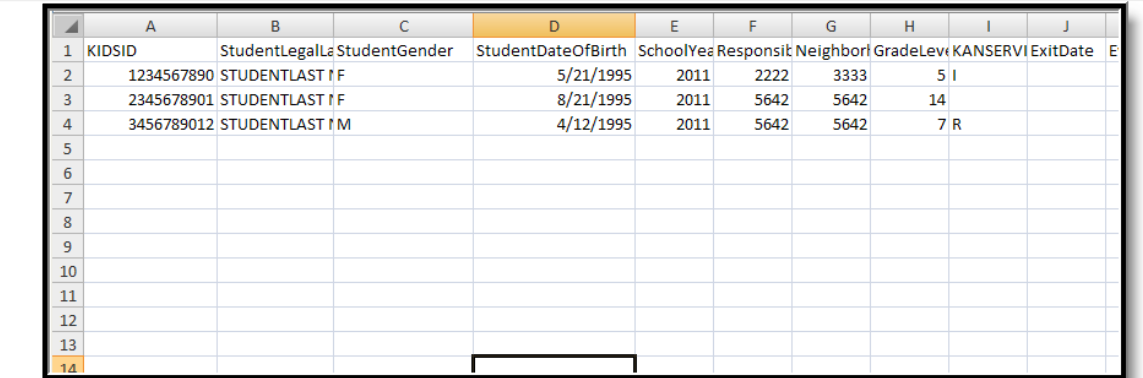

KAN-SERVICE Export -CSV Format

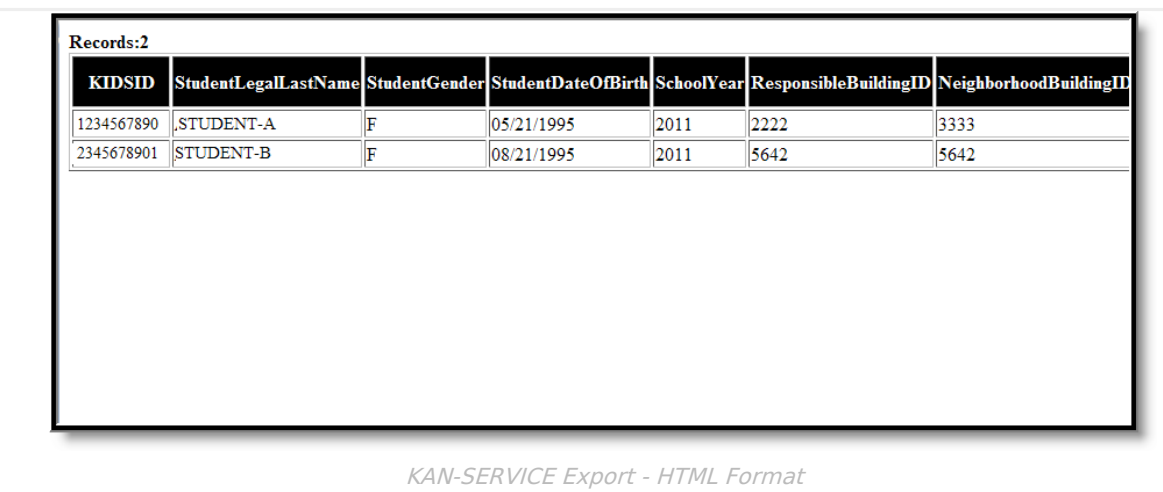

# **Report Layout**

#### **Report Header**

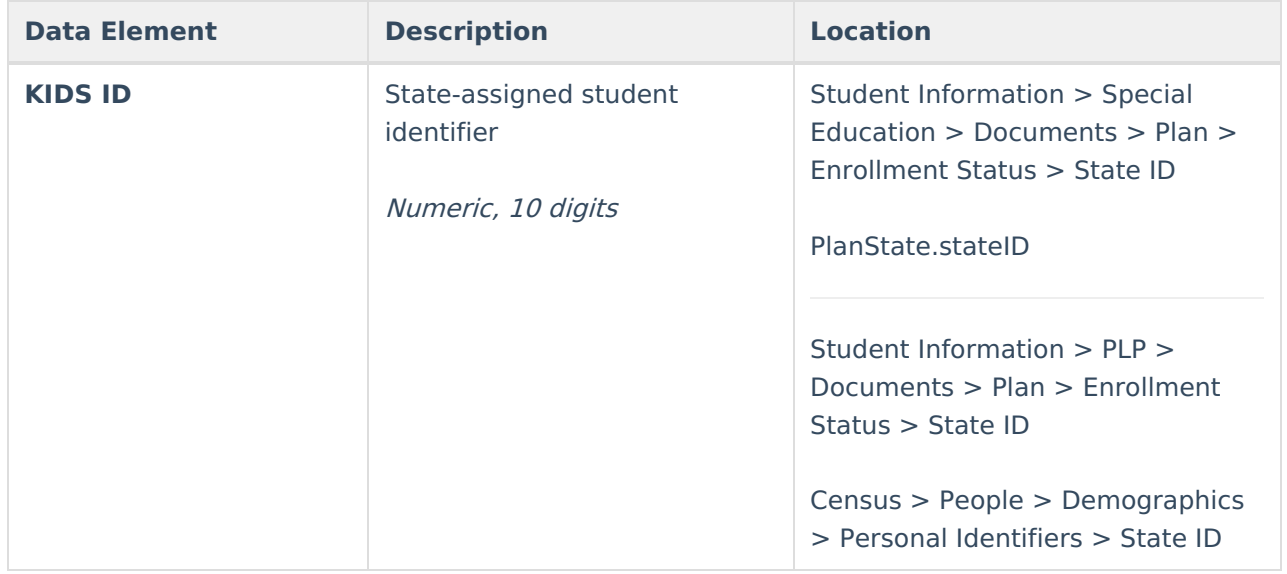

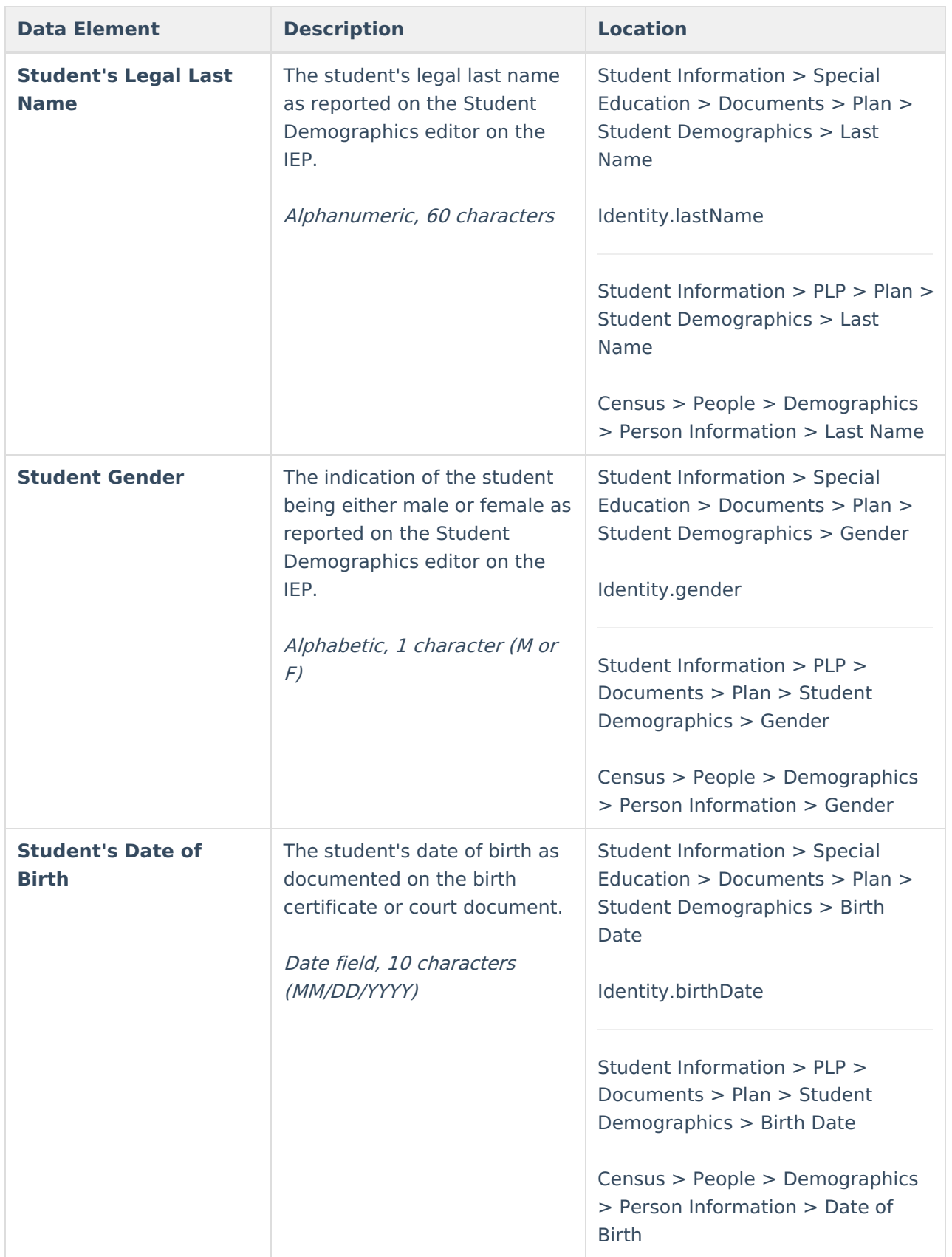

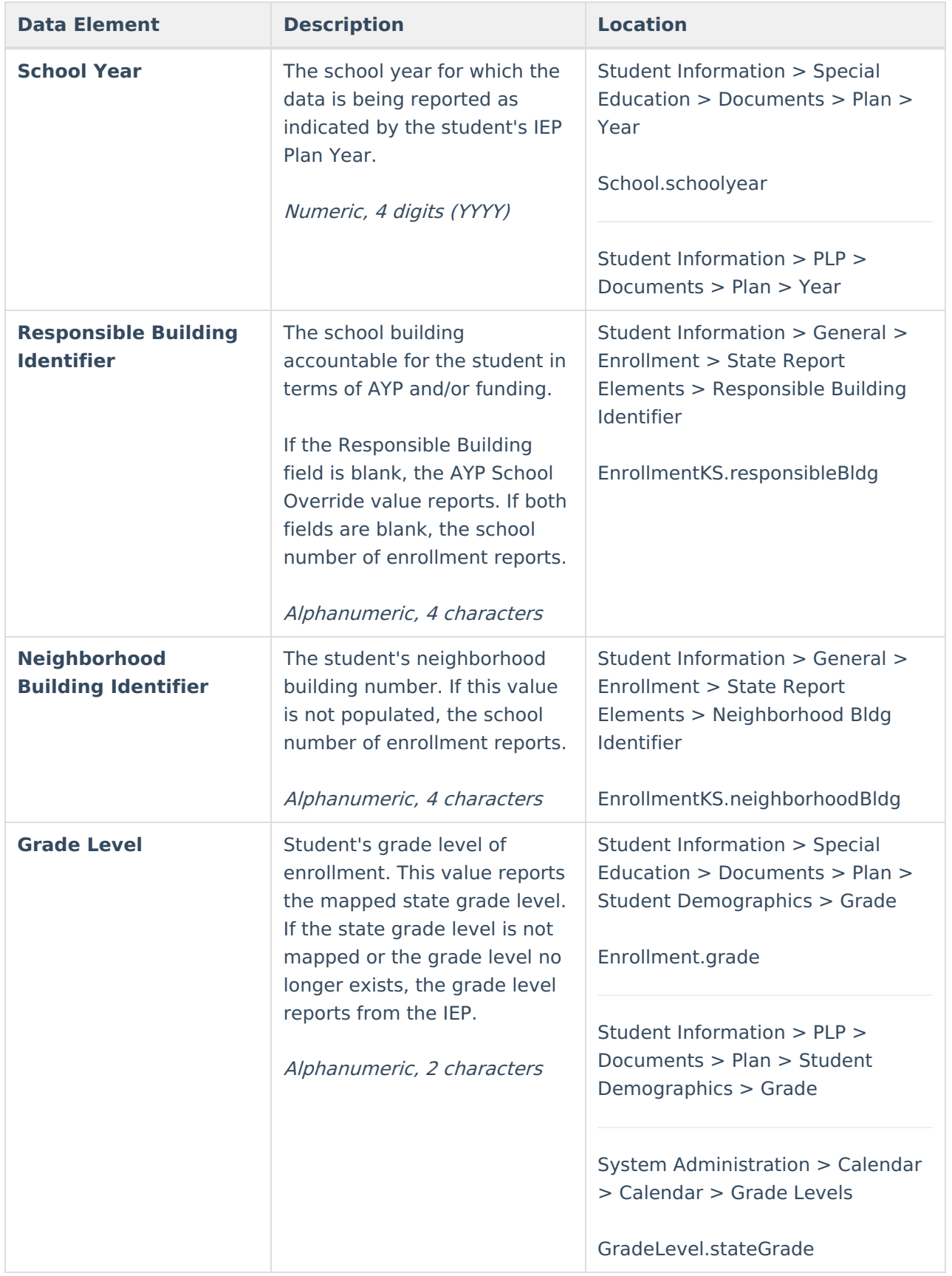

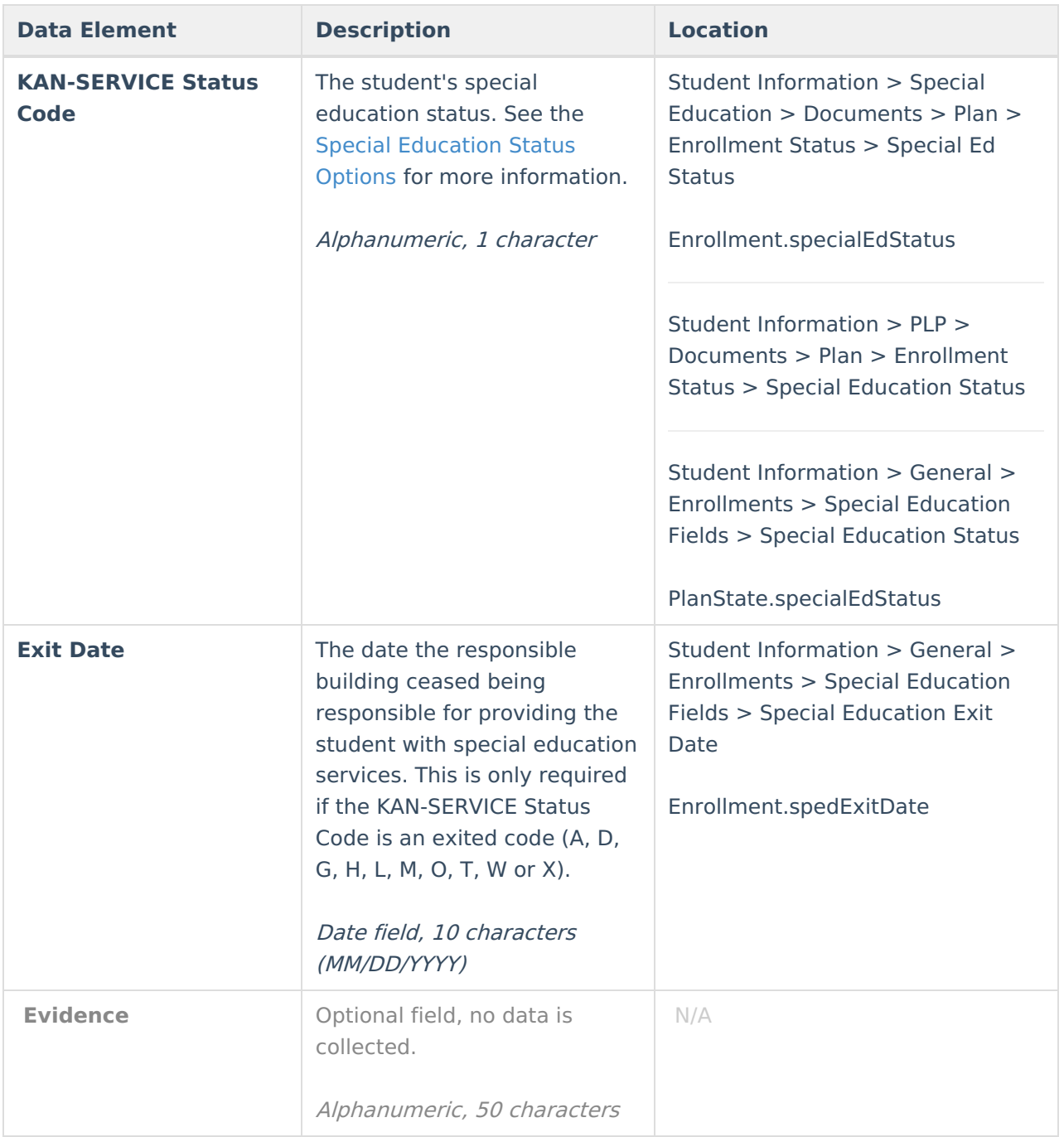

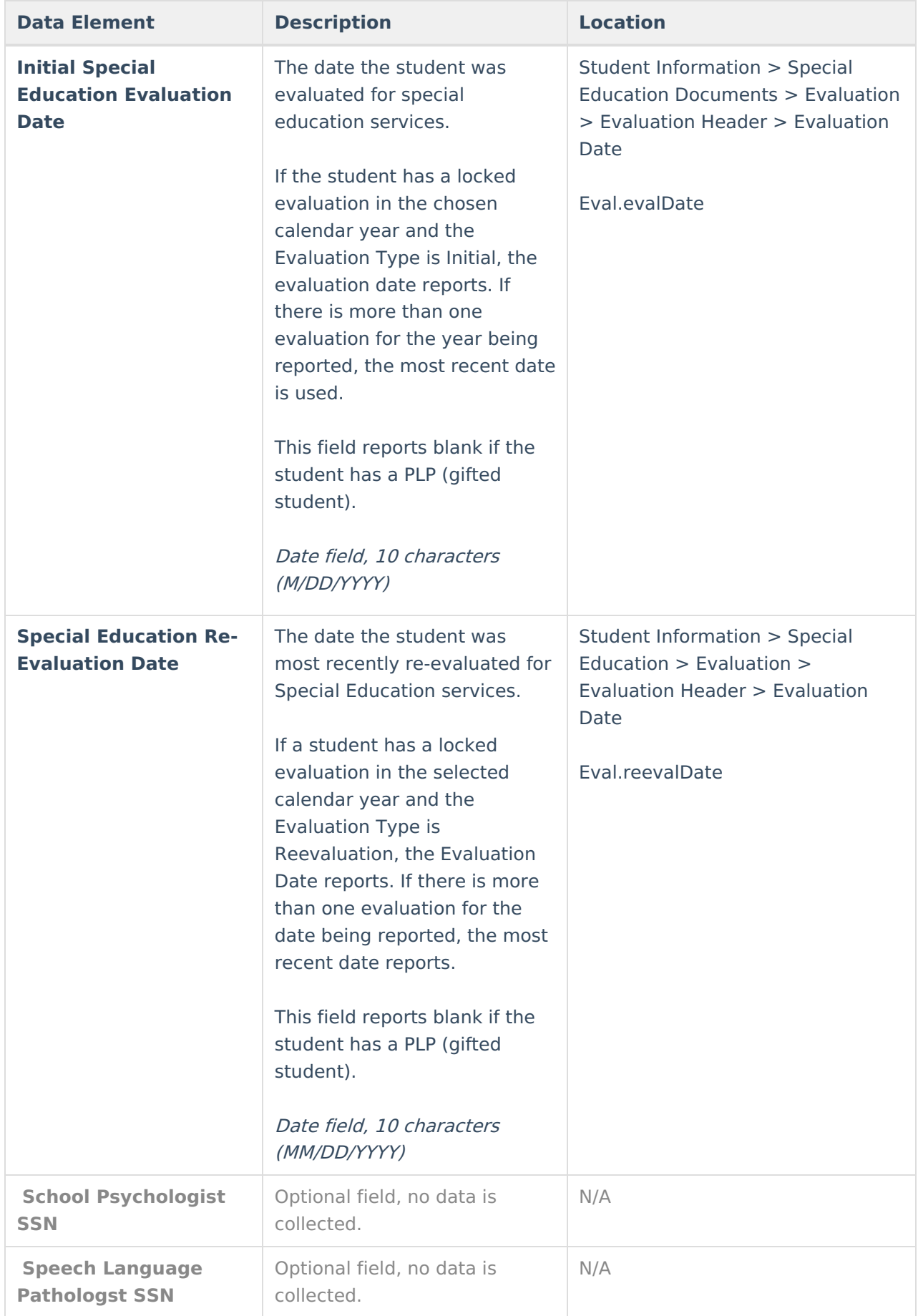

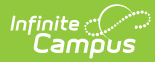

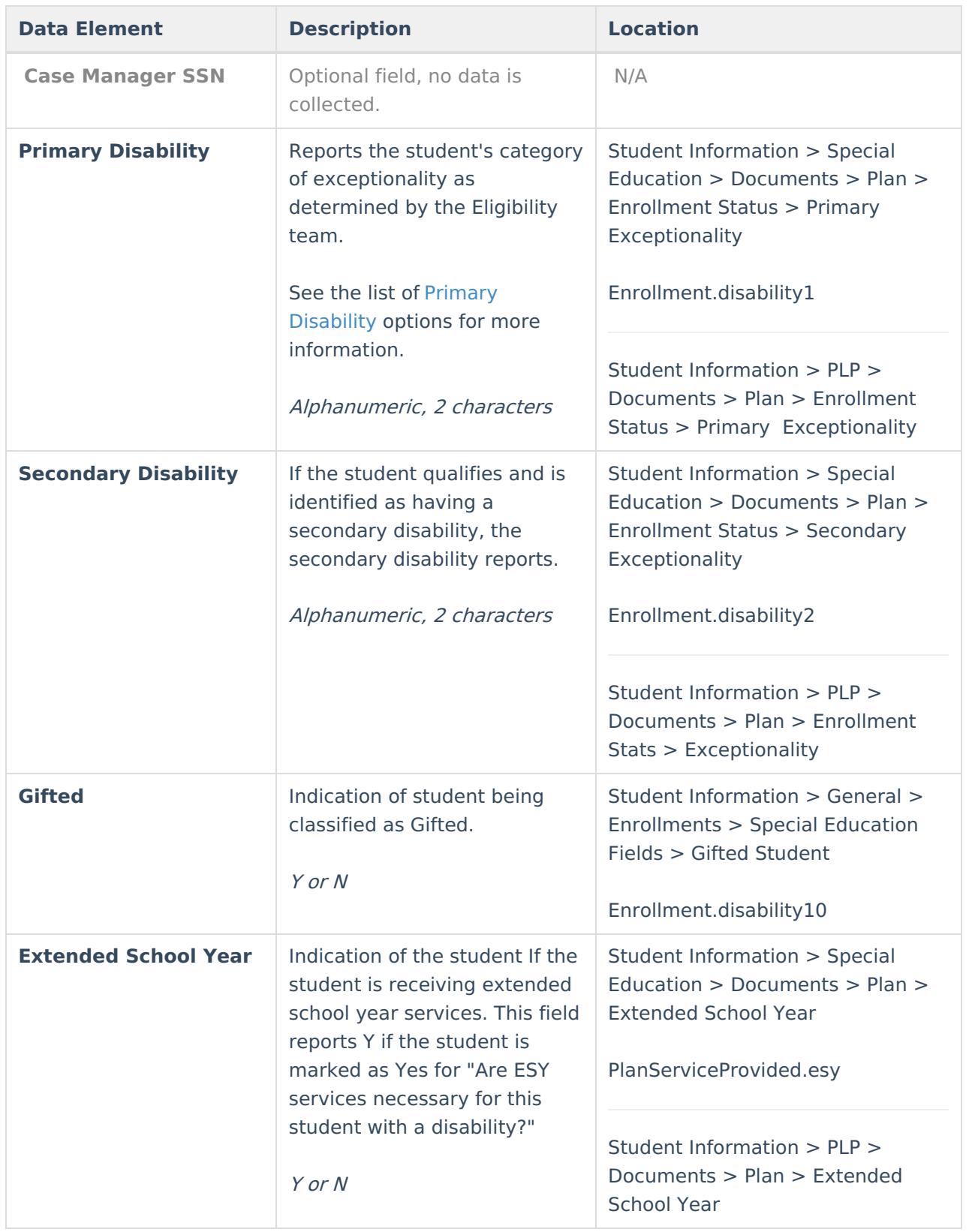

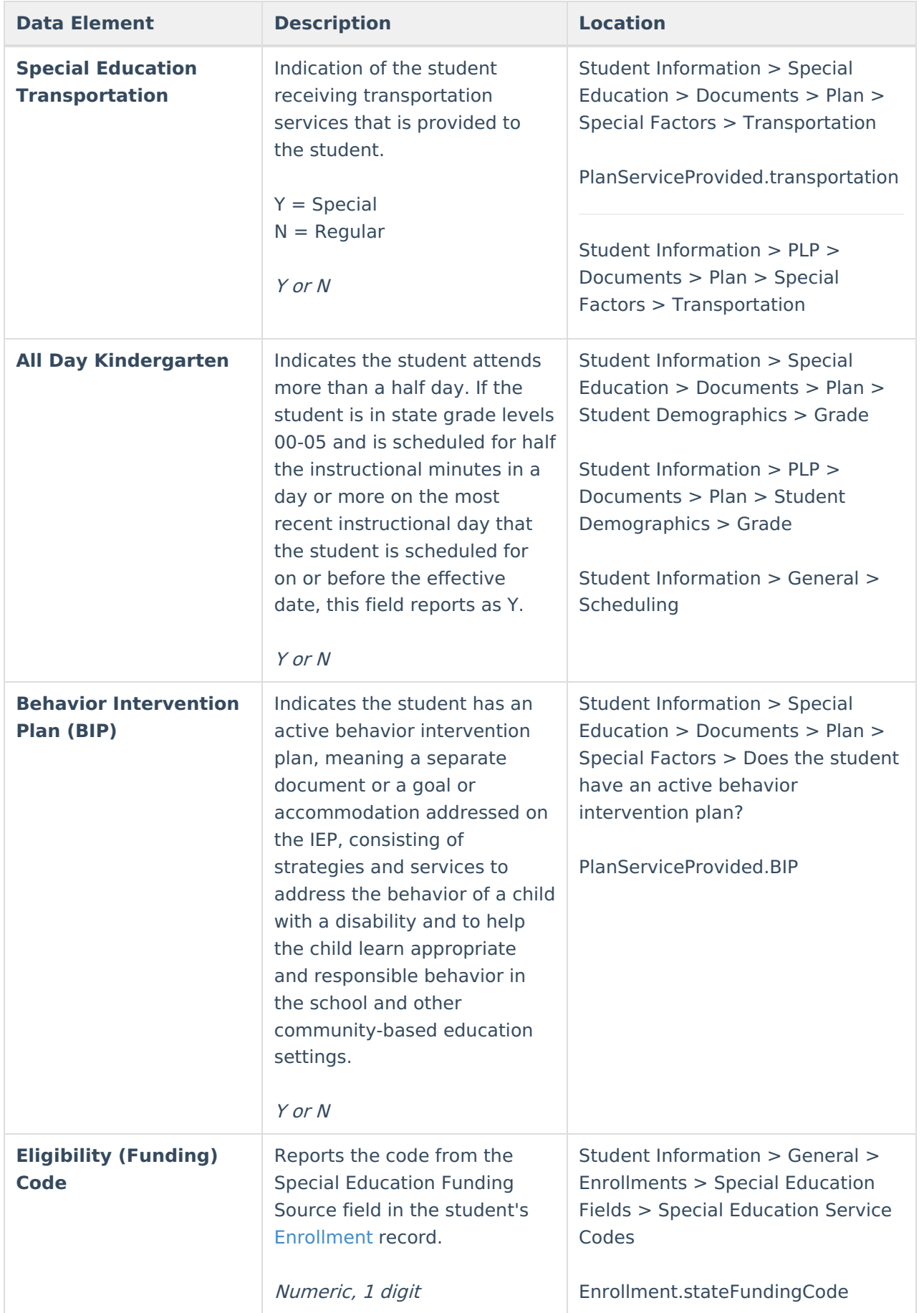

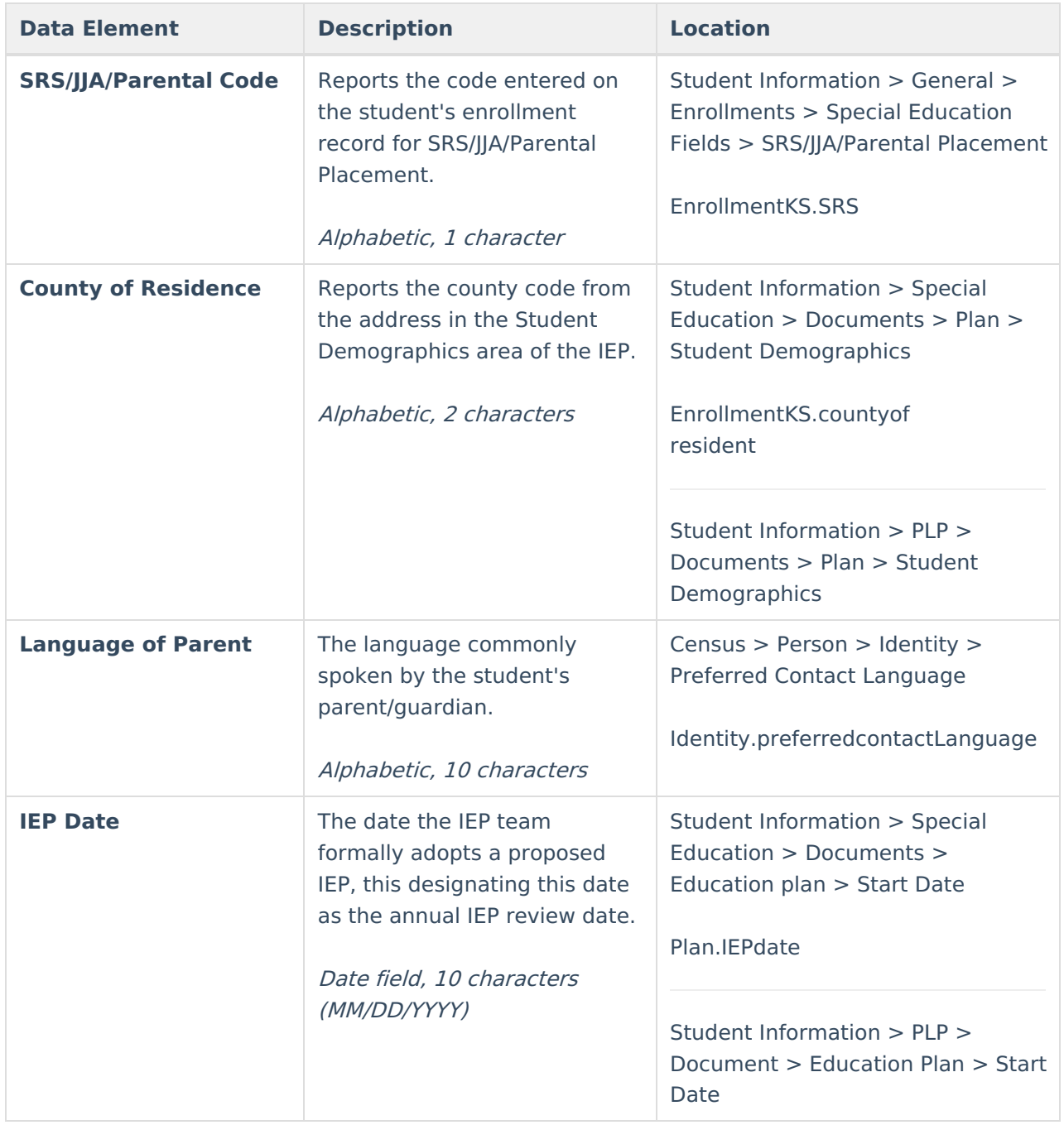

#### **Service Fields**

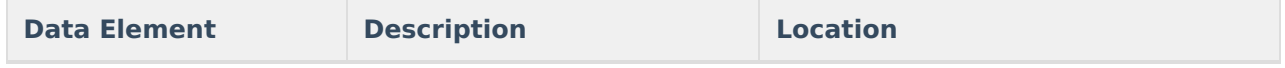

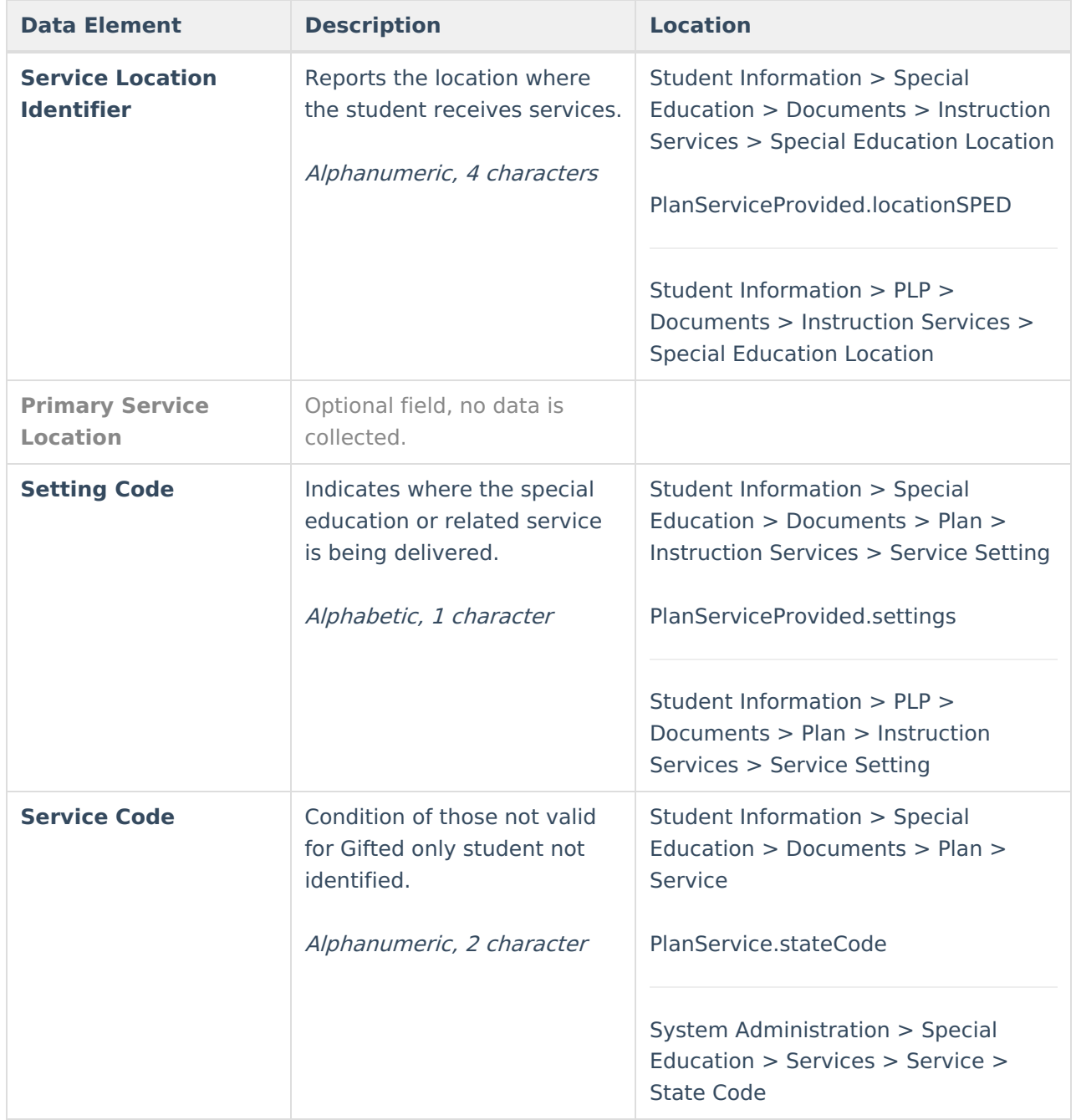

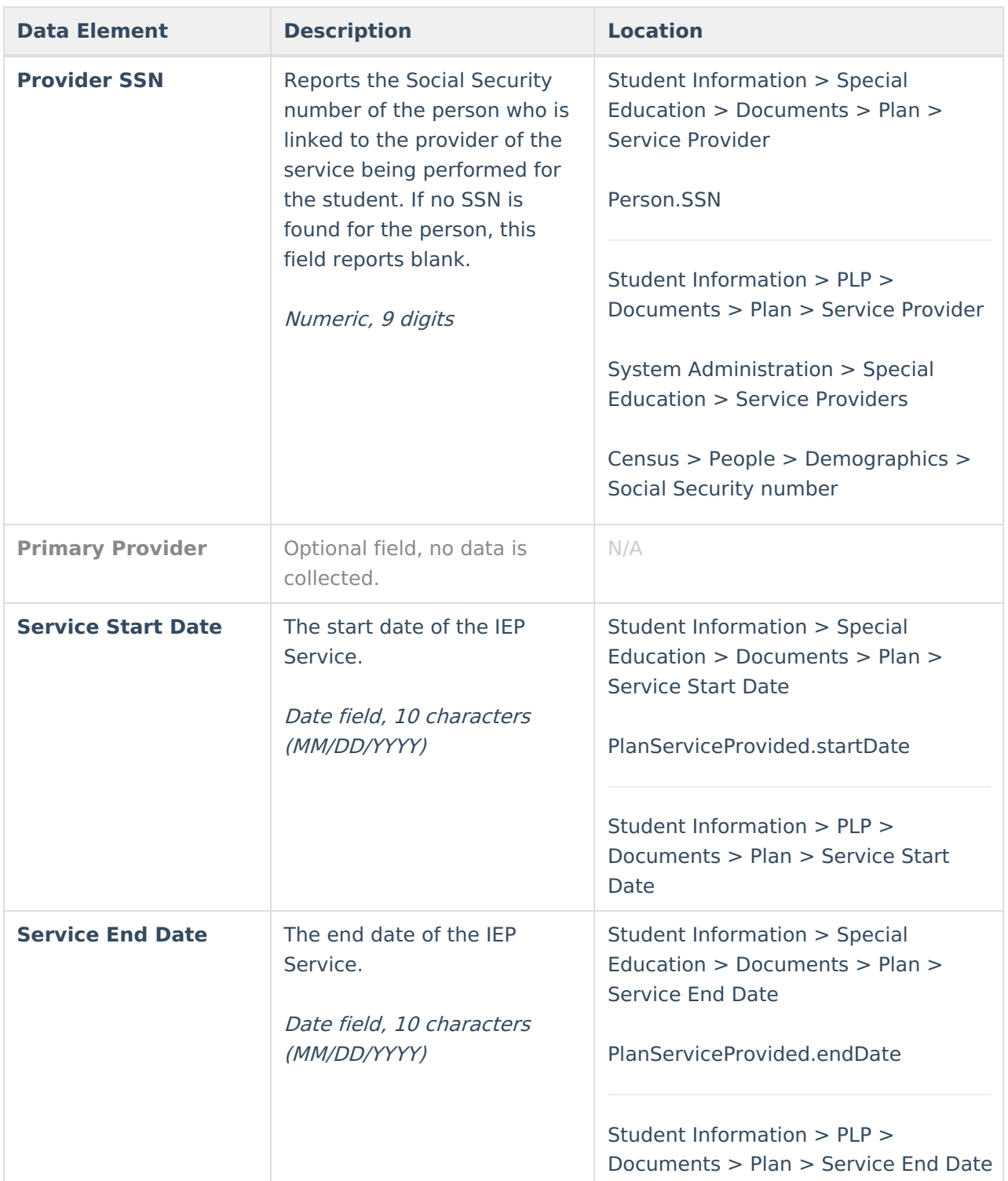

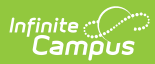

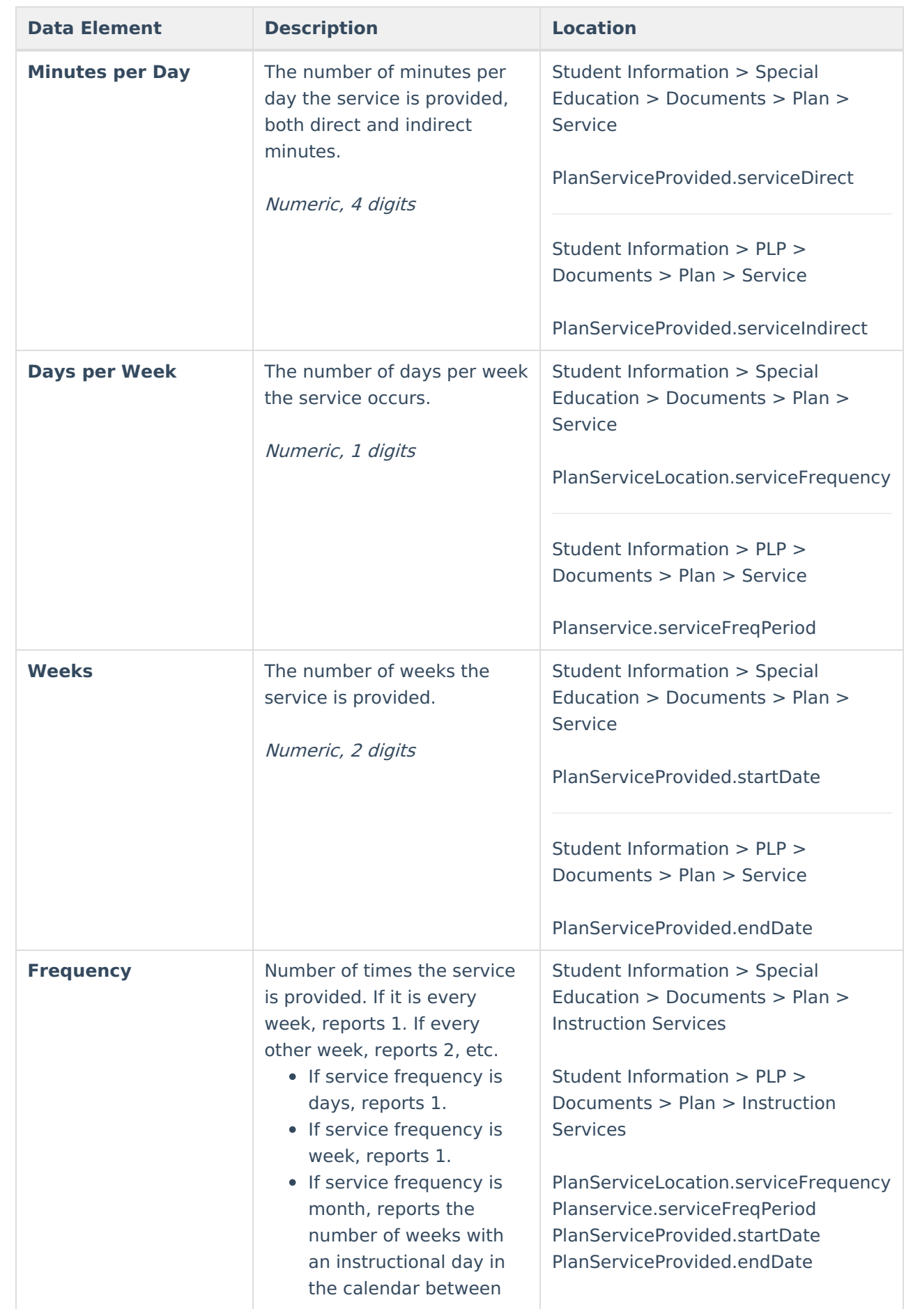

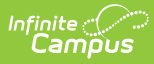

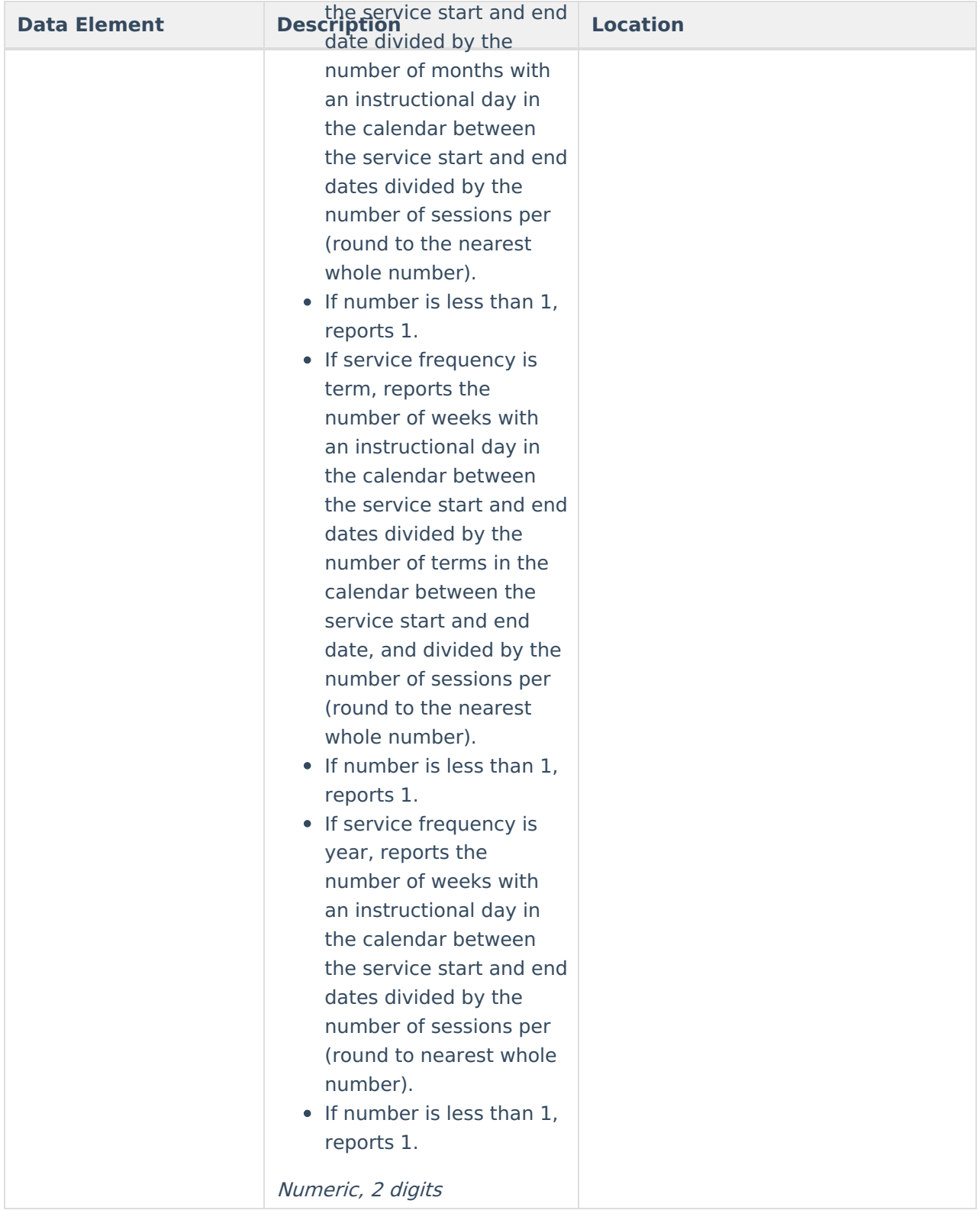

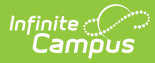

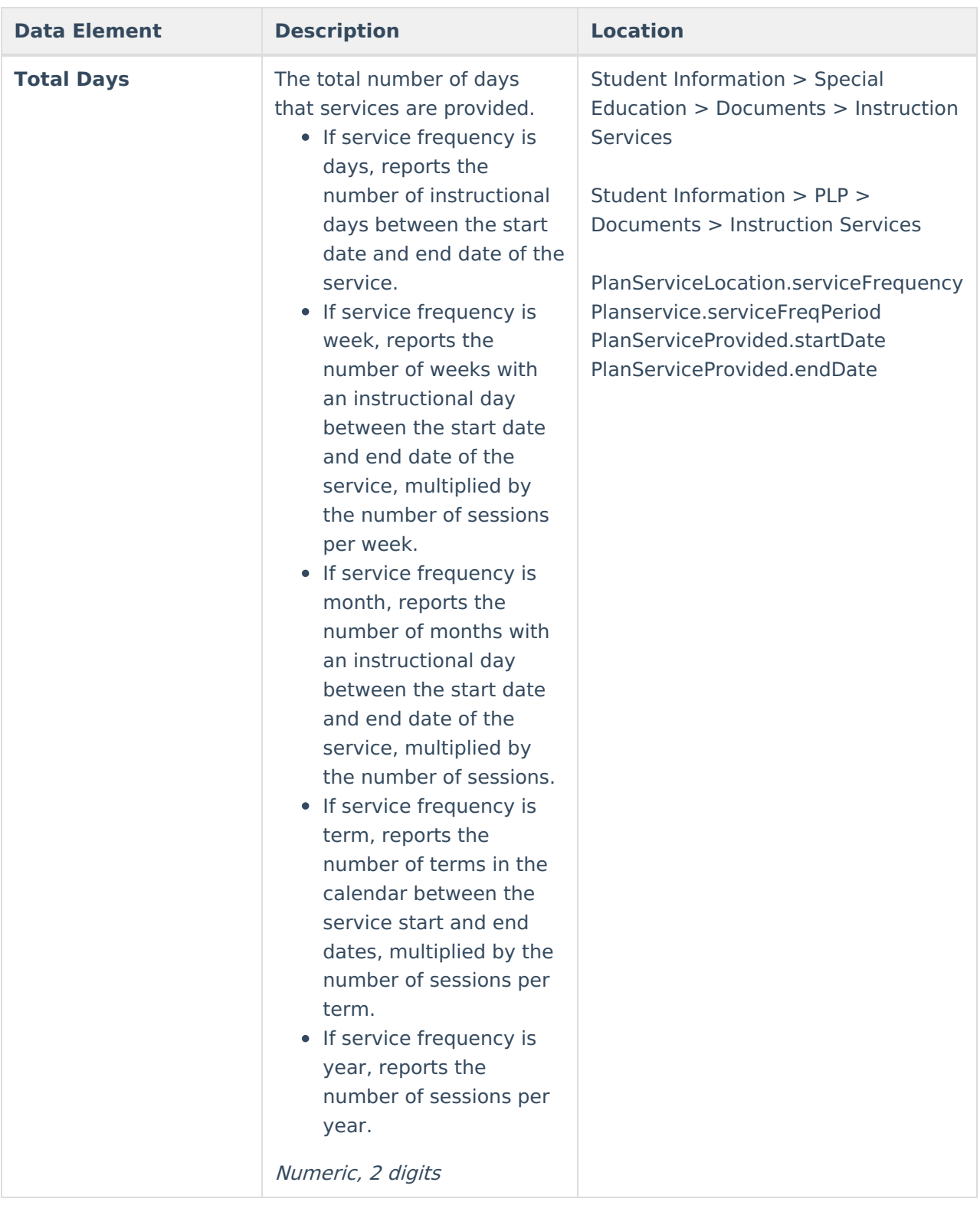